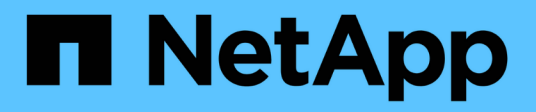

## **Gestion des scripts**

Active IQ Unified Manager 9.8 NetApp April 16, 2024

This PDF was generated from https://docs.netapp.com/fr-fr/active-iq-unified-manager-98/onlinehelp/concept-how-scripts-work-with-alerts.html on April 16, 2024. Always check docs.netapp.com for the latest.

# **Sommaire**

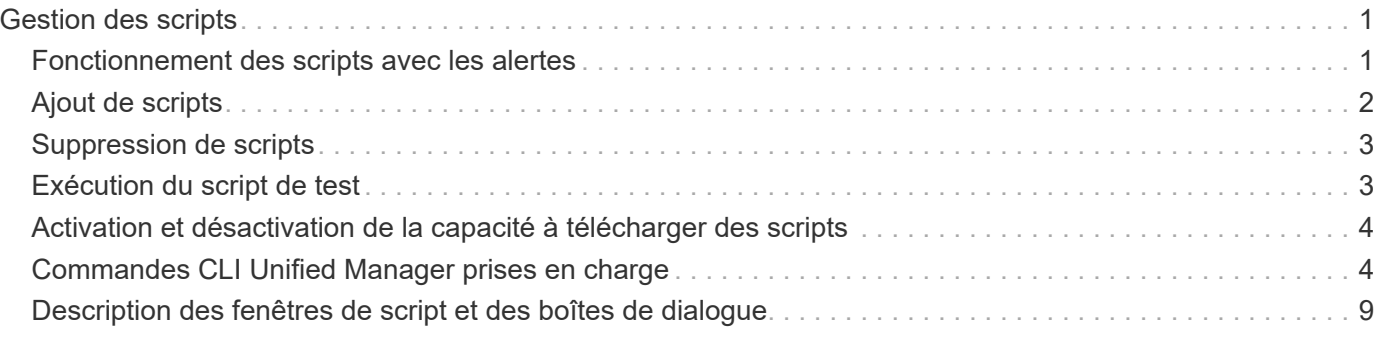

# <span id="page-2-0"></span>**Gestion des scripts**

Vous pouvez utiliser des scripts pour modifier ou mettre à jour automatiquement plusieurs objets de stockage dans Unified Manager. Le script est associé à une alerte. Lorsqu'un événement déclenche une alerte, le script est exécuté. Vous pouvez télécharger des scripts personnalisés et tester leur exécution lorsqu'une alerte est générée.

La possibilité de télécharger les scripts vers Unified Manager et de les exécuter est activée par défaut. Si votre entreprise ne souhaite pas autoriser cette fonctionnalité pour des raisons de sécurité, vous pouvez désactiver cette fonctionnalité à partir de **Storage Management** > **Feature Settings**.

## <span id="page-2-1"></span>**Fonctionnement des scripts avec les alertes**

Vous pouvez associer une alerte à votre script afin que le script soit exécuté lorsqu'une alerte est générée pour un événement dans Unified Manager. Vous pouvez utiliser ces scripts pour résoudre les problèmes liés aux objets de stockage ou identifier les objets de stockage qui génèrent les événements.

Lorsqu'une alerte est générée pour un événement dans Unified Manager, un e-mail d'alerte est envoyé aux destinataires spécifiés. Si vous avez associé une alerte à un script, le script est exécuté. Vous pouvez obtenir les détails des arguments transmis au script à partir de l'e-mail d'alerte.

Le script utilise les arguments suivants pour l'exécution :

- -eventID
- -eventName
- -eventSeverity
- -eventSourceID
- -eventSourceName
- -eventSourceType
- -eventState
- -eventArgs

Vous pouvez utiliser les arguments de vos scripts et recueillir des informations d'événement associées ou modifier des objets de stockage.

#### **Exemple pour obtenir des arguments à partir de scripts**

```
print "$ARGV[0] : $ARGV[1]\n"
print "$ARGV[7] : $ARGV[8]\n"
```
Lorsqu'une alerte est générée, ce script est exécuté et les valeurs de sortie suivantes s'affichent :

```
-eventID : 290
-eventSourceID : 4138
```
## <span id="page-3-0"></span>**Ajout de scripts**

Vous pouvez ajouter des scripts dans Unified Manager et les associer aux alertes. Ces scripts sont exécutés automatiquement lorsqu'une alerte est générée. Ils vous permettent d'obtenir des informations sur les objets de stockage pour lesquels l'événement est généré.

#### **Avant de commencer**

- Vous devez avoir créé et enregistré les scripts que vous souhaitez ajouter au serveur Unified Manager.
- Les formats de fichiers pris en charge pour les scripts sont Perl, Shell, PowerShell et .bat fichiers.

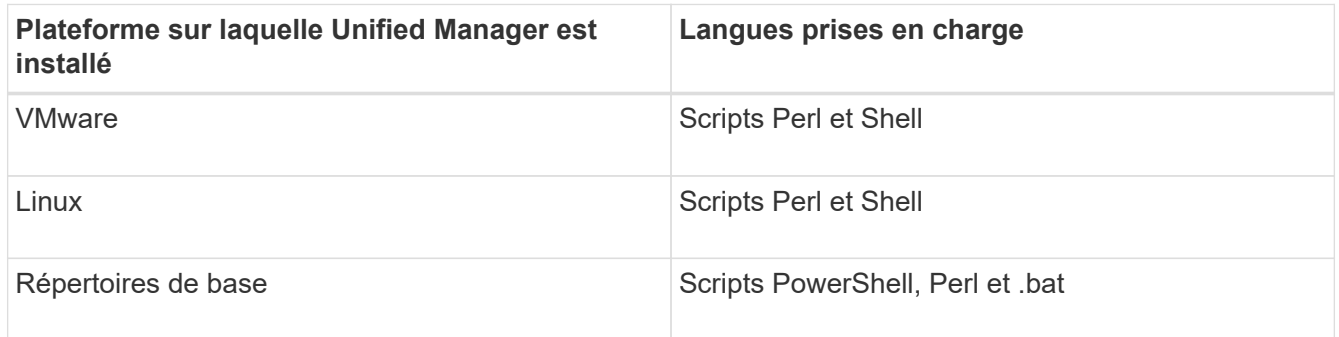

- Pour les scripts Perl, Perl doit être installé sur le serveur Unified Manager. Pour les installations VMware, Perl 5 est installé par défaut et les scripts ne prennent en charge que ce que Perl 5 prend en charge. Si Perl a été installé après Unified Manager, vous devez redémarrer le serveur Unified Manager.
- Pour les scripts PowerShell, la stratégie d'exécution PowerShell appropriée doit être définie sur le serveur Windows afin que les scripts puissent être exécutés.

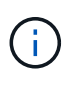

Si votre script crée des fichiers journaux pour suivre la progression du script d'alerte, vous devez vous assurer que les fichiers journaux ne sont pas créés à un endroit quelconque du dossier d'installation d'Unified Manager.

• Vous devez avoir le rôle Administrateur d'applications ou Administrateur de stockage.

### **Description de la tâche**

Vous pouvez télécharger des scripts personnalisés et collecter des informations détaillées sur l'alerte.

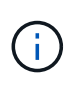

Si vous ne voyez pas cette fonctionnalité disponible dans l'interface utilisateur, c'est parce que la fonctionnalité a été désactivée par votre administrateur. Si nécessaire, vous pouvez activer cette fonctionnalité à partir de **Storage Management** > **Feature Settings**.

### **Étapes**

- 1. Dans le volet de navigation de gauche, cliquez sur **Storage Management** > **scripts**.
- 2. Dans la page **scripts**, cliquez sur **Ajouter**.
- 3. Dans la boîte de dialogue **Ajouter un script**, cliquez sur **Parcourir** pour sélectionner votre fichier de script.
- 4. Saisissez une description pour le script que vous sélectionnez.
- 5. Cliquez sur **Ajouter**.

## <span id="page-4-0"></span>**Suppression de scripts**

Vous pouvez supprimer un script d'Unified Manager lorsque le script n'est plus nécessaire ou valide.

### **Avant de commencer**

- Vous devez avoir le rôle Administrateur d'applications ou Administrateur de stockage.
- Le script ne doit pas être associé à une alerte.

### **Étapes**

- 1. Dans le volet de navigation de gauche, cliquez sur **Storage Management** > **scripts**.
- 2. Dans la page **scripts**, sélectionnez le script que vous souhaitez supprimer, puis cliquez sur **Supprimer**.
- 3. Dans la boîte de dialogue **Avertissement**, confirmez la suppression en cliquant sur **Oui**.

## <span id="page-4-1"></span>**Exécution du script de test**

Vous pouvez vérifier que le script s'exécute correctement lorsqu'une alerte est générée pour un objet de stockage.

### **Avant de commencer**

- Vous devez avoir le rôle Administrateur d'applications ou Administrateur de stockage.
- Vous devez avoir téléchargé un script au format de fichier pris en charge vers Unified Manager.

### **Étapes**

- 1. Dans le volet de navigation de gauche, cliquez sur **Storage Management** > **scripts**.
- 2. Dans la page **scripts**, ajoutez votre script de test.
- 3. Dans le volet de navigation de gauche, cliquez sur **Storage Management** > **Alert Setup**.
- 4. Dans la page **Configuration des alertes**, effectuez l'une des opérations suivantes :

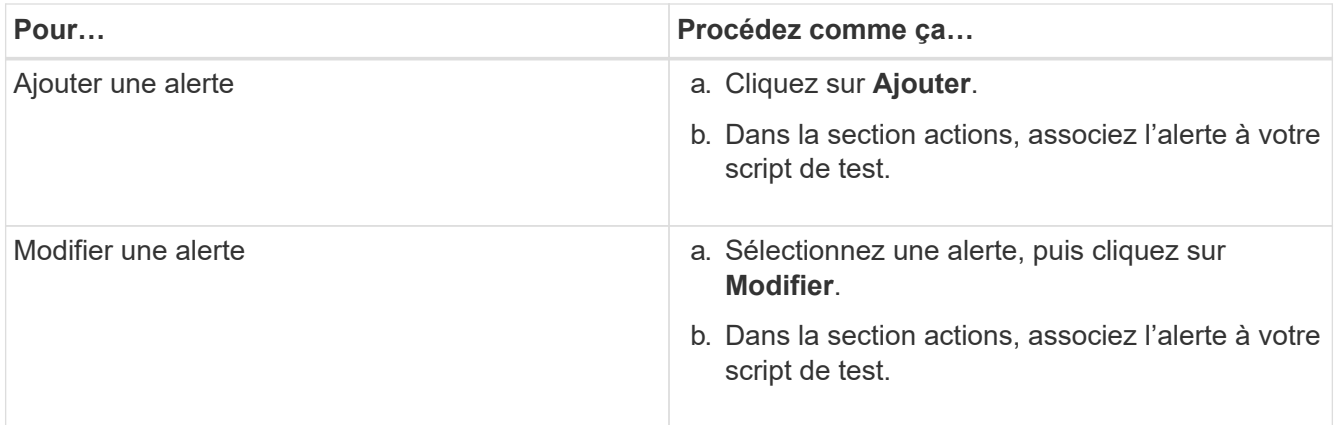

- 5. Cliquez sur **Enregistrer**.
- 6. Dans la page **Configuration des alertes**, sélectionnez l'alerte que vous avez ajoutée ou modifiée, puis cliquez sur **Test**.

Le script est exécuté avec l'argument "`-test", et une alerte de notification est envoyée aux adresses électroniques spécifiées lors de la création de l'alerte.

## <span id="page-5-0"></span>**Activation et désactivation de la capacité à télécharger des scripts**

La possibilité de télécharger les scripts vers Unified Manager et de les exécuter est activée par défaut. Si votre entreprise ne souhaite pas autoriser cette activité pour des raisons de sécurité, vous pouvez désactiver cette fonctionnalité.

#### **Avant de commencer**

Vous devez avoir le rôle Administrateur d'applications.

### **Étapes**

- 1. Dans le volet de navigation de gauche, cliquez sur **général** > **Paramètres de fonction**.
- 2. Dans la page **Feature Settings**, désactivez ou activez le script en choisissant l'une des options suivantes :

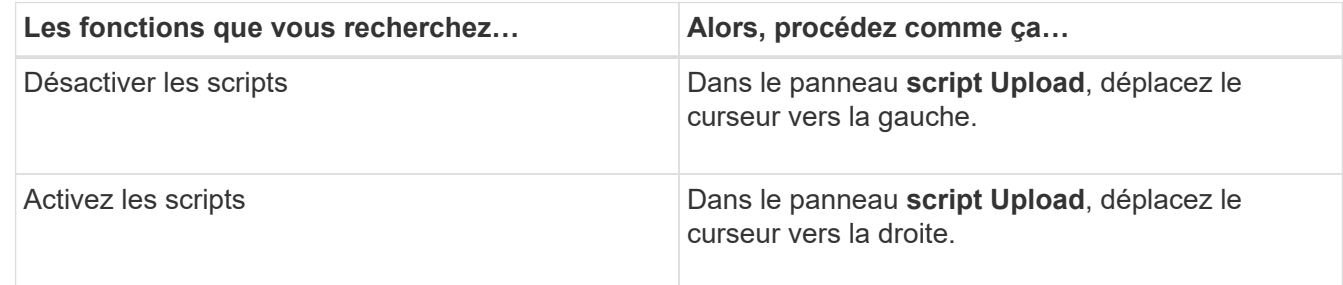

## <span id="page-5-1"></span>**Commandes CLI Unified Manager prises en charge**

En tant qu'administrateur du stockage, vous pouvez utiliser les commandes de l'interface de ligne de commande pour effectuer des requêtes sur les objets de stockage (par

exemple, sur les clusters, les agrégats, les volumes). Qtrees et LUN. Vous pouvez utiliser les commandes CLI pour interroger la base de données interne Unified Manager et la base de données ONTAP. Vous pouvez également utiliser les commandes de l'interface de ligne de commandes dans des scripts exécutés au début ou à la fin d'une opération ou lorsqu'une alerte est déclenchée.

Toutes les commandes doivent être précédées de la commande um cli login ainsi qu'un nom d'utilisateur et un mot de passe valides pour l'authentification.

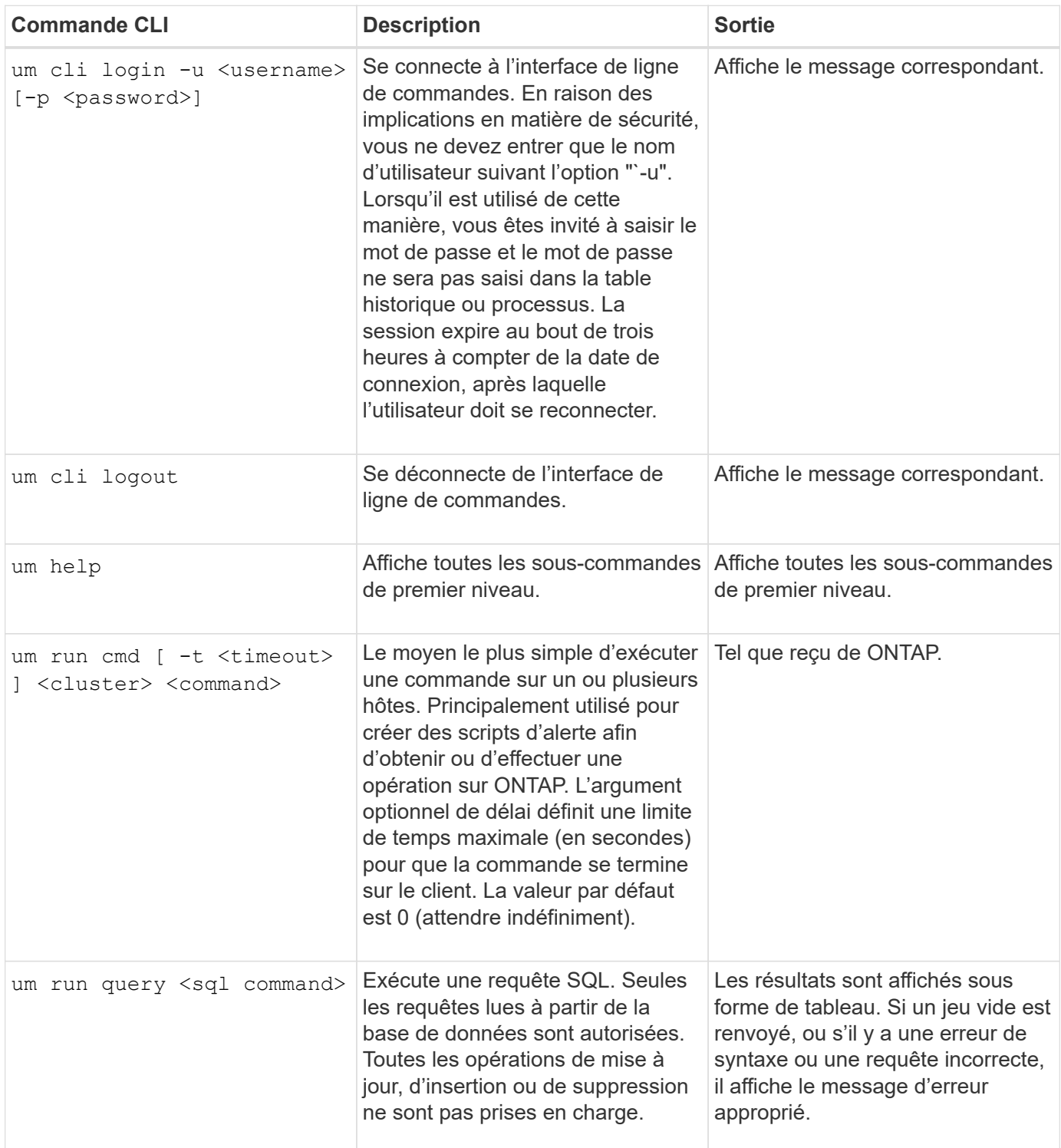

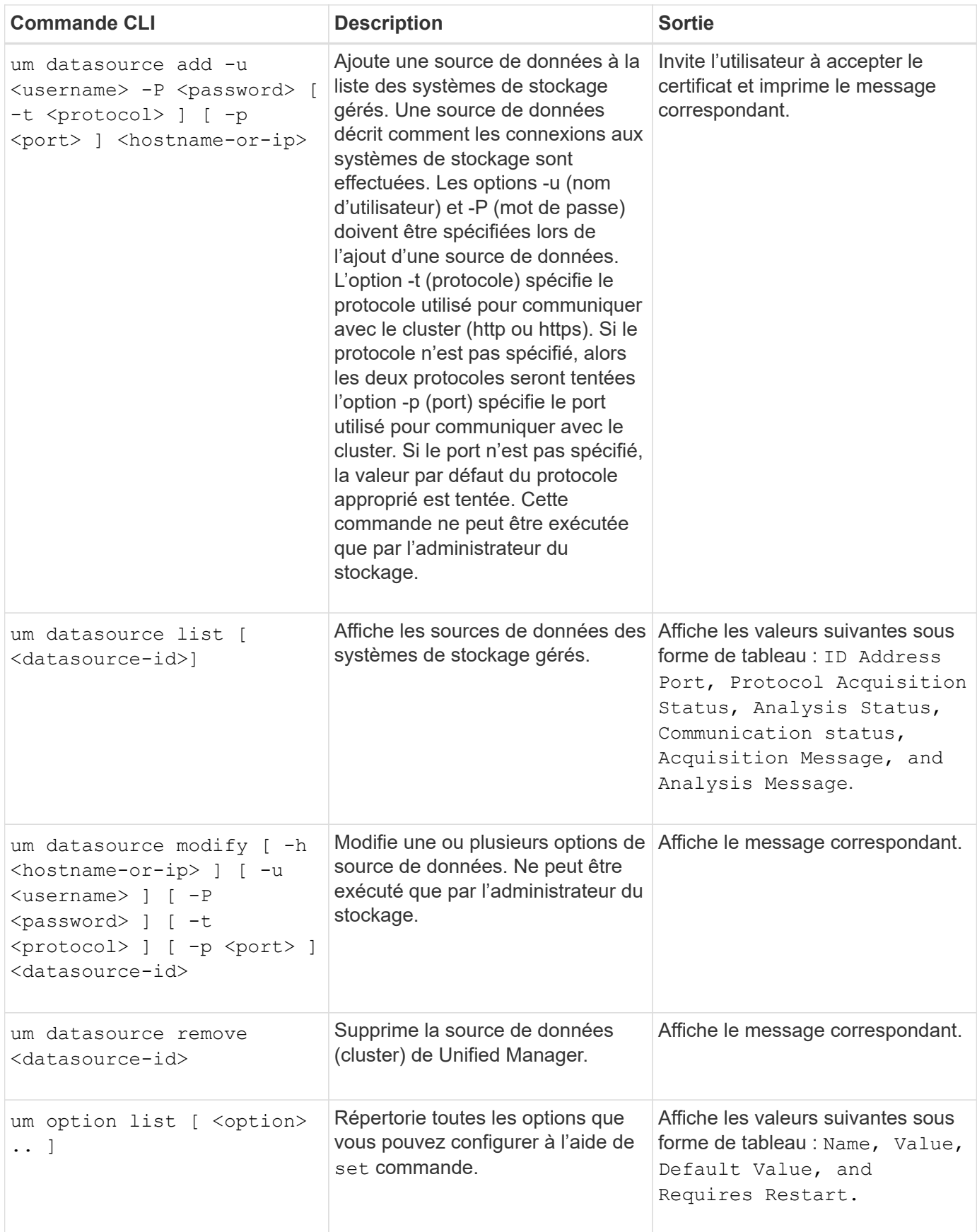

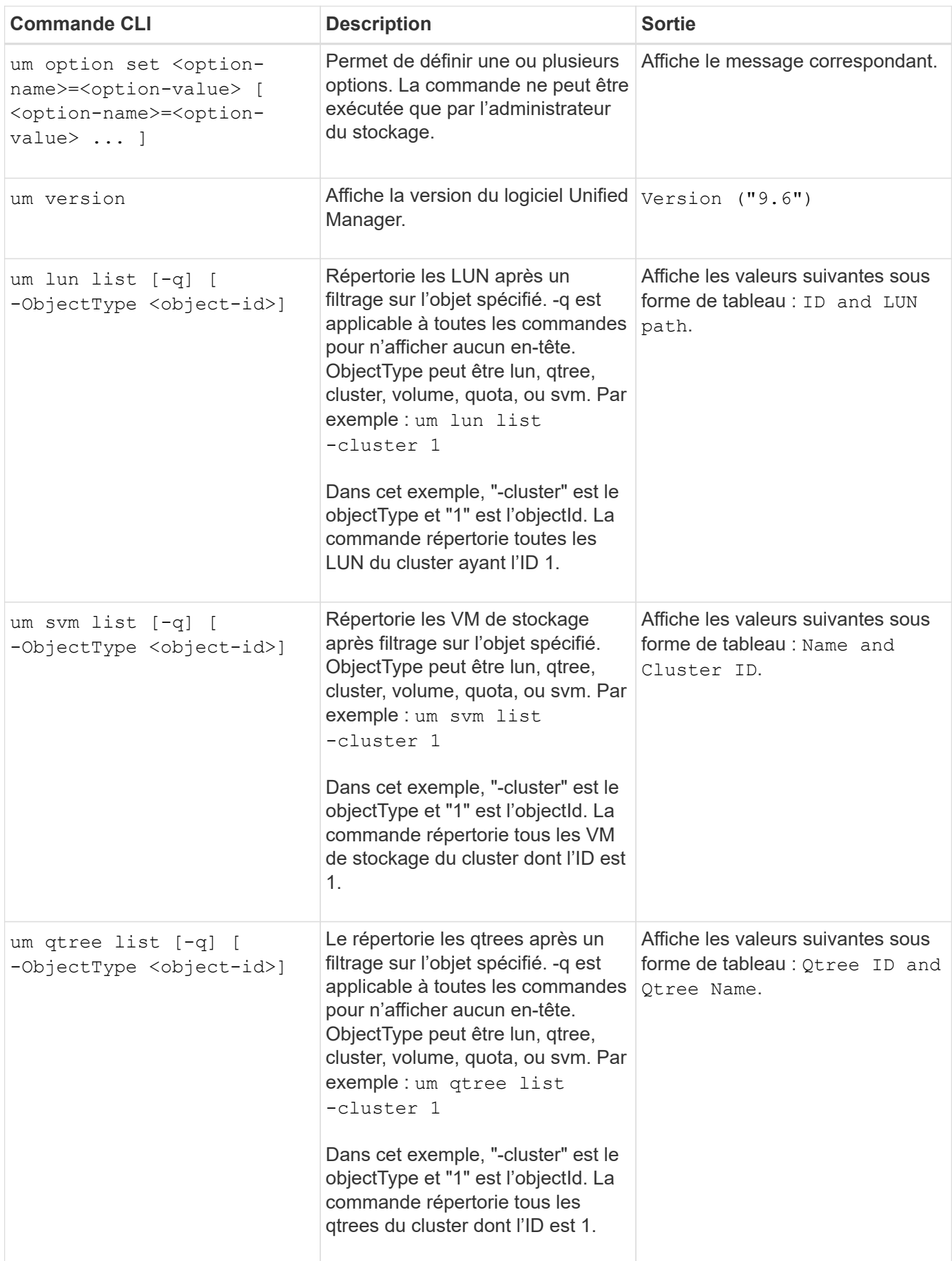

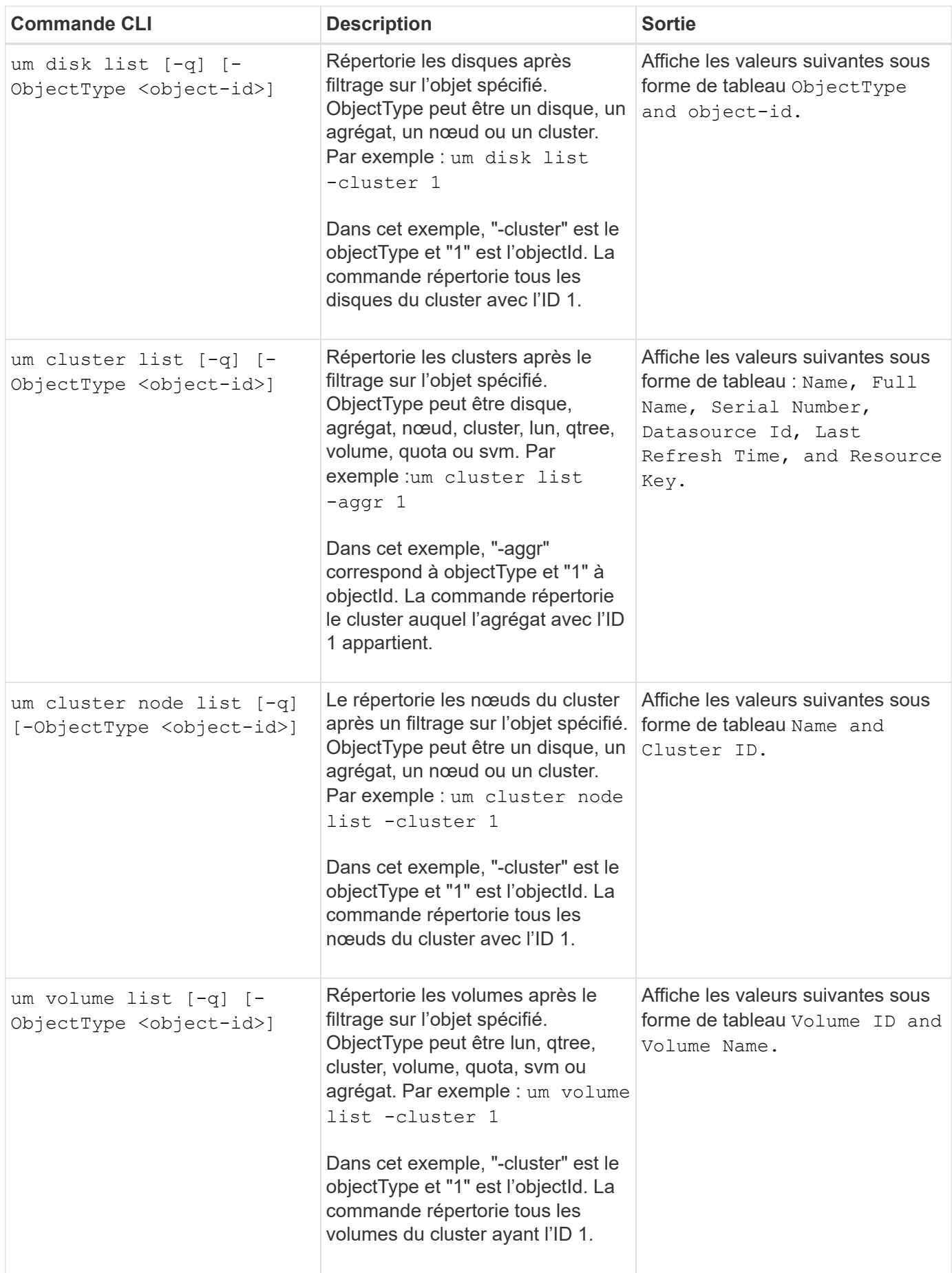

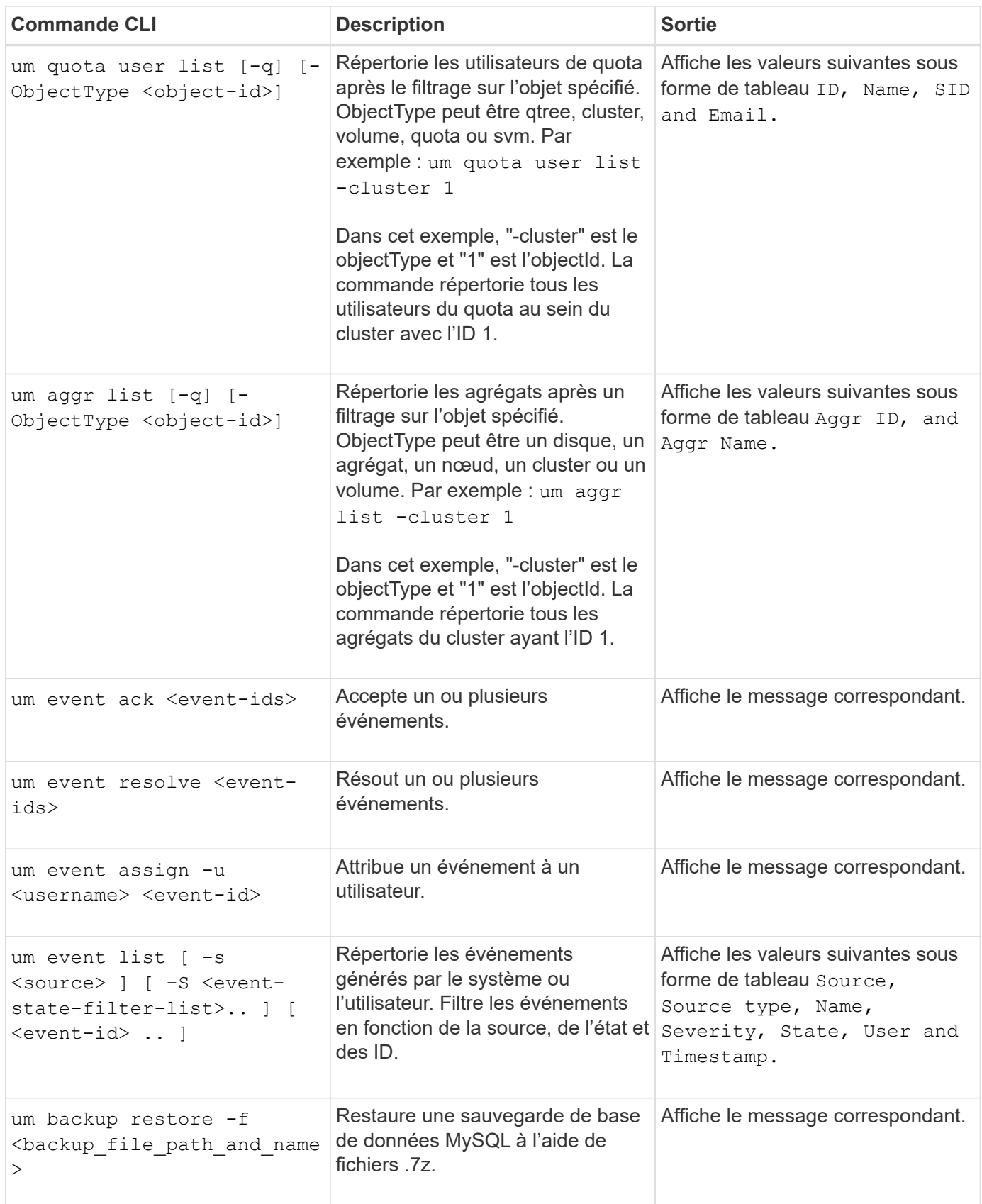

## <span id="page-10-0"></span>**Description des fenêtres de script et des boîtes de dialogue**

La page scripts vous permet d'ajouter des scripts à Unified Manager.

### **La page scripts**

La page scripts vous permet d'ajouter vos scripts personnalisés à Unified Manager. Vous pouvez associer ces scripts à des alertes pour activer la reconfiguration automatique des objets de stockage.

La page scripts vous permet d'ajouter ou de supprimer des scripts d'Unified Manager.

#### **Boutons de commande**

• **Ajouter**

Affiche la boîte de dialogue Ajouter un script qui vous permet d'ajouter des scripts.

• **Supprimer**

Supprime le script sélectionné.

#### **Vue liste**

La vue liste affiche, au format tabulaire, les scripts que vous avez ajoutés à Unified Manager.

• **Nom**

Affiche le nom du script.

• **Description**

Affiche la description du script.

#### **Boîte de dialogue Ajouter un script**

La boîte de dialogue Ajouter un script vous permet d'ajouter des scripts à Unified Manager. Vous pouvez configurer des alertes avec vos scripts pour résoudre automatiquement les événements générés pour les objets de stockage.

Vous devez avoir le rôle Administrateur d'applications ou Administrateur de stockage.

• **Sélectionnez fichier script**

Vous permet de sélectionner un script pour l'alerte.

• **Description**

Vous permet de spécifier une description pour le script.

#### **Informations sur le copyright**

Copyright © 2024 NetApp, Inc. Tous droits réservés. Imprimé aux États-Unis. Aucune partie de ce document protégé par copyright ne peut être reproduite sous quelque forme que ce soit ou selon quelque méthode que ce soit (graphique, électronique ou mécanique, notamment par photocopie, enregistrement ou stockage dans un système de récupération électronique) sans l'autorisation écrite préalable du détenteur du droit de copyright.

Les logiciels dérivés des éléments NetApp protégés par copyright sont soumis à la licence et à l'avis de nonresponsabilité suivants :

CE LOGICIEL EST FOURNI PAR NETAPP « EN L'ÉTAT » ET SANS GARANTIES EXPRESSES OU TACITES, Y COMPRIS LES GARANTIES TACITES DE QUALITÉ MARCHANDE ET D'ADÉQUATION À UN USAGE PARTICULIER, QUI SONT EXCLUES PAR LES PRÉSENTES. EN AUCUN CAS NETAPP NE SERA TENU POUR RESPONSABLE DE DOMMAGES DIRECTS, INDIRECTS, ACCESSOIRES, PARTICULIERS OU EXEMPLAIRES (Y COMPRIS L'ACHAT DE BIENS ET DE SERVICES DE SUBSTITUTION, LA PERTE DE JOUISSANCE, DE DONNÉES OU DE PROFITS, OU L'INTERRUPTION D'ACTIVITÉ), QUELLES QU'EN SOIENT LA CAUSE ET LA DOCTRINE DE RESPONSABILITÉ, QU'IL S'AGISSE DE RESPONSABILITÉ CONTRACTUELLE, STRICTE OU DÉLICTUELLE (Y COMPRIS LA NÉGLIGENCE OU AUTRE) DÉCOULANT DE L'UTILISATION DE CE LOGICIEL, MÊME SI LA SOCIÉTÉ A ÉTÉ INFORMÉE DE LA POSSIBILITÉ DE TELS DOMMAGES.

NetApp se réserve le droit de modifier les produits décrits dans le présent document à tout moment et sans préavis. NetApp décline toute responsabilité découlant de l'utilisation des produits décrits dans le présent document, sauf accord explicite écrit de NetApp. L'utilisation ou l'achat de ce produit ne concède pas de licence dans le cadre de droits de brevet, de droits de marque commerciale ou de tout autre droit de propriété intellectuelle de NetApp.

Le produit décrit dans ce manuel peut être protégé par un ou plusieurs brevets américains, étrangers ou par une demande en attente.

LÉGENDE DE RESTRICTION DES DROITS : L'utilisation, la duplication ou la divulgation par le gouvernement sont sujettes aux restrictions énoncées dans le sous-paragraphe (b)(3) de la clause Rights in Technical Data-Noncommercial Items du DFARS 252.227-7013 (février 2014) et du FAR 52.227-19 (décembre 2007).

Les données contenues dans les présentes se rapportent à un produit et/ou service commercial (tel que défini par la clause FAR 2.101). Il s'agit de données propriétaires de NetApp, Inc. Toutes les données techniques et tous les logiciels fournis par NetApp en vertu du présent Accord sont à caractère commercial et ont été exclusivement développés à l'aide de fonds privés. Le gouvernement des États-Unis dispose d'une licence limitée irrévocable, non exclusive, non cessible, non transférable et mondiale. Cette licence lui permet d'utiliser uniquement les données relatives au contrat du gouvernement des États-Unis d'après lequel les données lui ont été fournies ou celles qui sont nécessaires à son exécution. Sauf dispositions contraires énoncées dans les présentes, l'utilisation, la divulgation, la reproduction, la modification, l'exécution, l'affichage des données sont interdits sans avoir obtenu le consentement écrit préalable de NetApp, Inc. Les droits de licences du Département de la Défense du gouvernement des États-Unis se limitent aux droits identifiés par la clause 252.227-7015(b) du DFARS (février 2014).

#### **Informations sur les marques commerciales**

NETAPP, le logo NETAPP et les marques citées sur le site<http://www.netapp.com/TM>sont des marques déposées ou des marques commerciales de NetApp, Inc. Les autres noms de marques et de produits sont des marques commerciales de leurs propriétaires respectifs.